# Fehlerbehebung bei ungewöhnlichen Prozesszuständen in SWA

## Inhalt

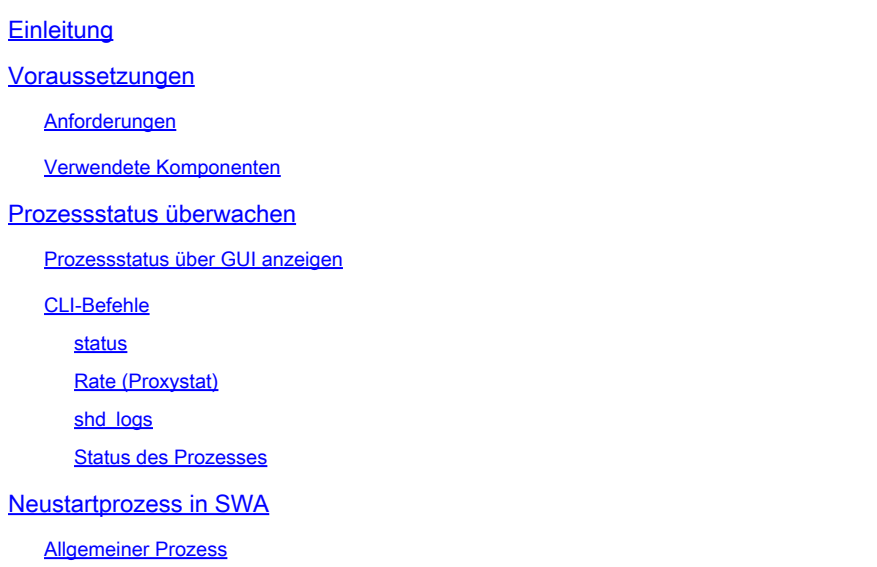

### **Einleitung**

Dieses Dokument beschreibt den Prozessstatus und dessen Verwendung zur Fehlerbehebung bei Problemen mit der Secure Web Appliance (SWA).

### Voraussetzungen

### Anforderungen

Cisco empfiehlt, dass Sie über Kenntnisse in folgenden Bereichen verfügen:

- Installierte physische oder virtuelle SWA.
- Lizenz aktiviert oder installiert.
- Secure Shell (SSH)-Client.
- Der Setup-Assistent ist abgeschlossen.
- Administratorzugriff auf die SWA.

#### Verwendete Komponenten

Dieses Dokument ist nicht auf bestimmte Software- und Hardware-Versionen beschränkt.

Die Informationen in diesem Dokument beziehen sich auf Geräte in einer speziell eingerichteten Testumgebung. Alle Geräte, die in diesem Dokument benutzt wurden, begannen mit einer

gelöschten (Nichterfüllungs) Konfiguration. Wenn Ihr Netzwerk in Betrieb ist, stellen Sie sicher, dass Sie die möglichen Auswirkungen aller Befehle kennen.

### Prozessstatus überwachen

Sie können den Prozessstatus über die grafische Benutzeroberfläche (GUI) oder die Befehlszeilenschnittstelle (CLI) überwachen.

#### Prozessstatus über GUI anzeigen

Um Prozessstatistiken in der GUI anzuzeigen, navigieren Sie zu Reporting, und wählen Sie System Capacity (Systemkapazität). Sie können "Zeitbereich" auswählen, um die Ressourcenzuordnung für den gewünschten Zeitstempel anzuzeigen.

#### **System-Capacity**

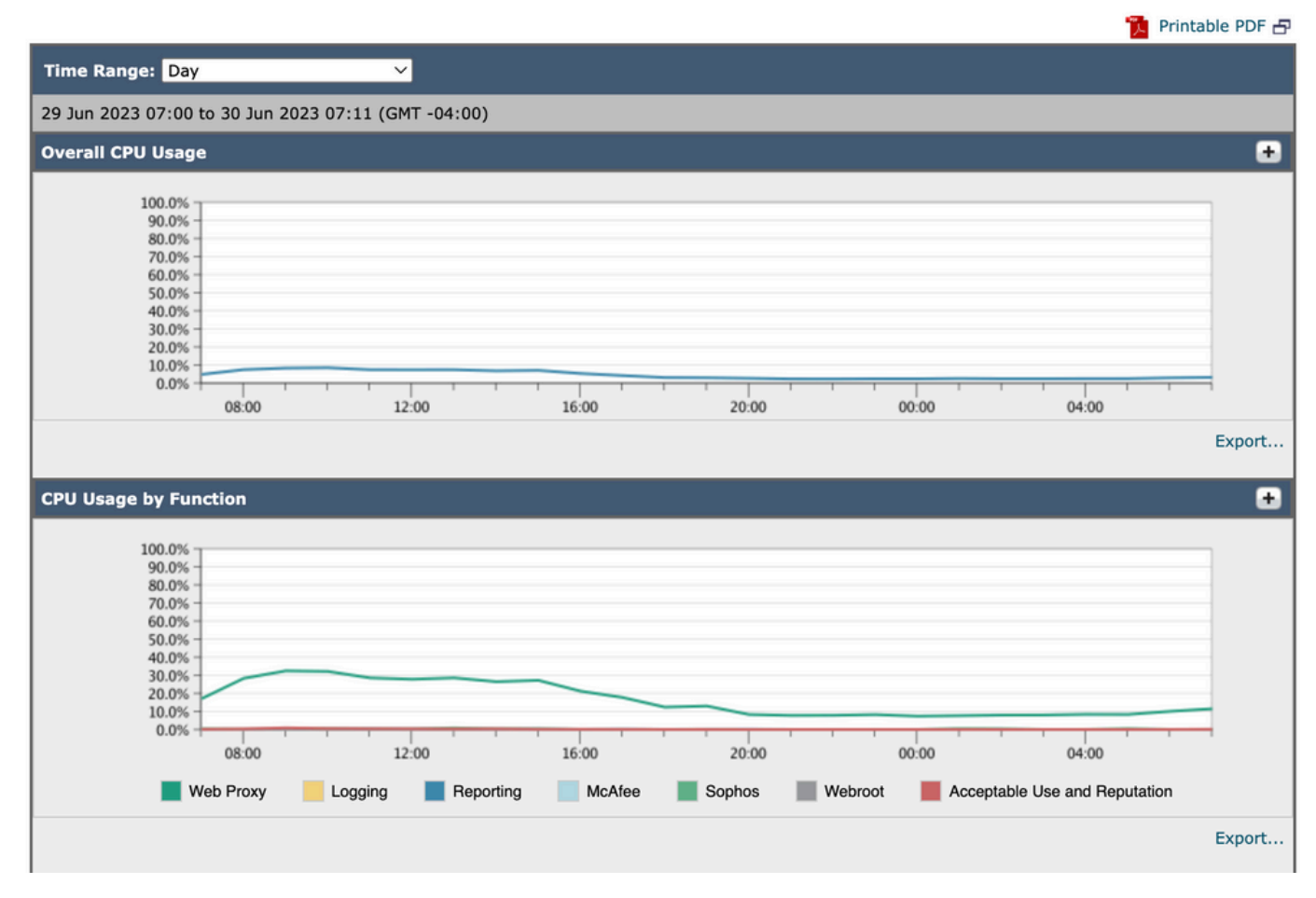

Image-System-Kapazität

CPU-Gesamtauslastung: Zeigt die CPU-Gesamtauslastung an

CPU-Nutzung nach Funktion: Zeigt jeden Unterprozess und die CPU-Zuweisung an.

Proxy-Pufferspeicher: Zeigt die Speicherzuordnung für den Proxyprozess an.

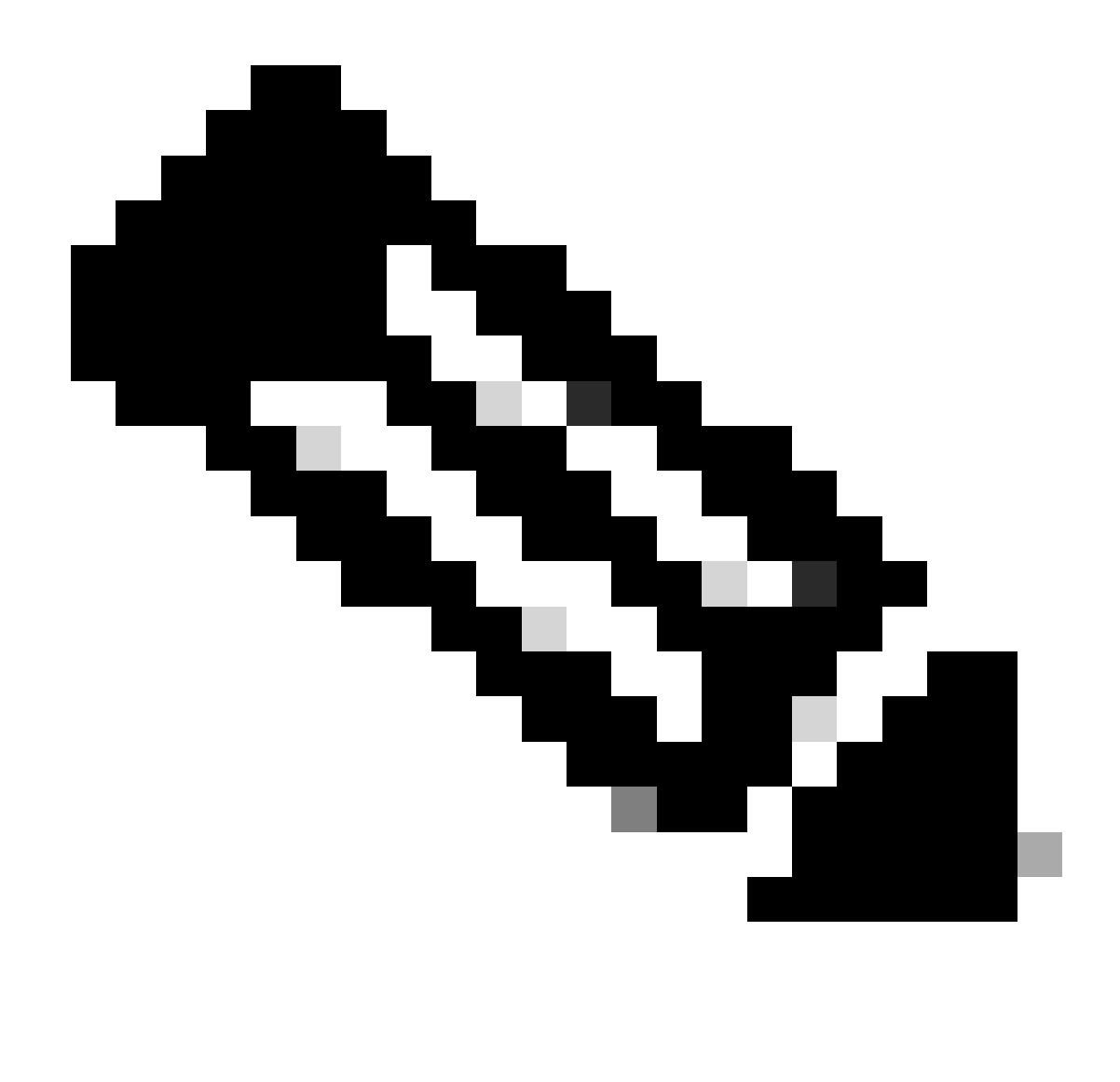

Hinweis: Der Proxy-Pufferspeicher entspricht nicht der Gesamtspeicherauslastung von SWA.

#### CLI-Befehle

Es gibt mehrere CLI-Befehle, die den Status der Haupt-CPU-Last oder des Unterprozesses anzeigen:

#### status

Aus der Ausgabe von Status- oder Statusdetails können Sie die Gesamt-CPU-Auslastung von SWA anzeigen. Diese Befehle zeigen die aktuelle CPU-Auslastung an.

SWA\_CLI)> status

Enter "status detail" for more information.

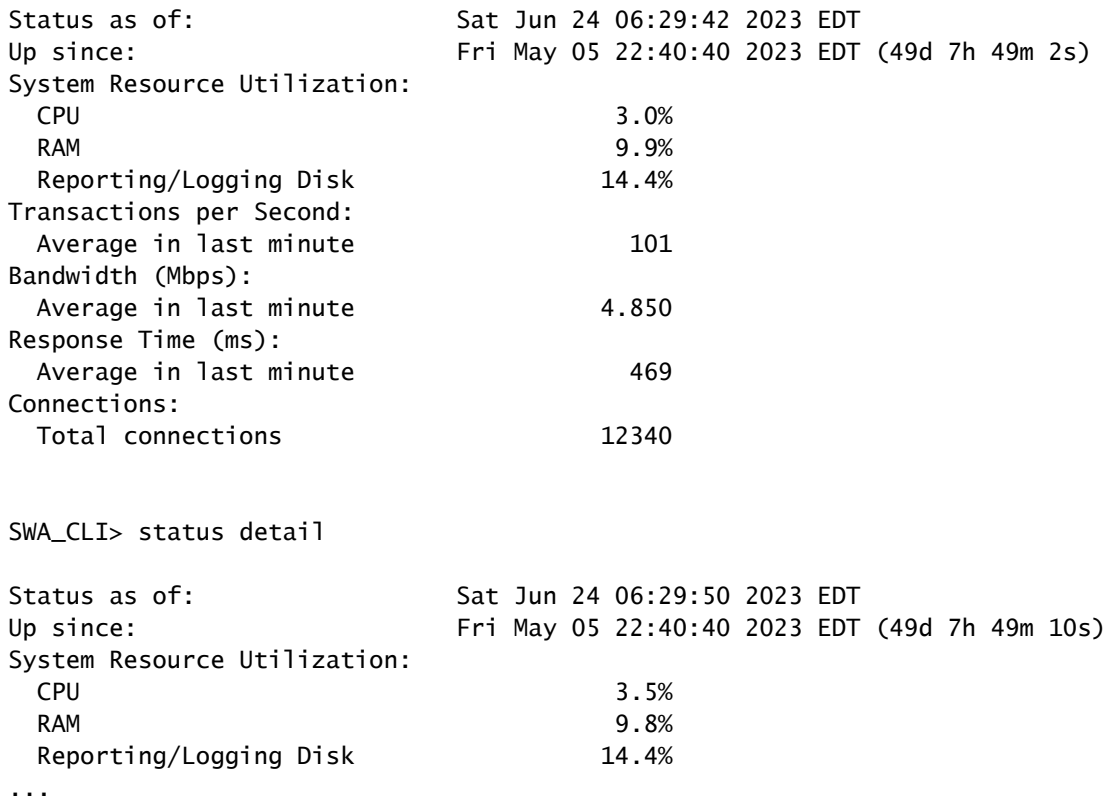

Rate (Proxystat)

rate CLI-Befehl, zeigt die Proxy-Prozesslast an. Hierbei handelt es sich um einen untergeordneten Prozess, der den Hauptprozess in SWA darstellt. Dieser Befehl wird automatisch alle 15 Sekunden aktualisiert.

SWA\_CLI> rate Press Ctrl-C to stop. %proxy reqs client server %bw disk disk CPU /sec hits blocks misses kb/sec kb/sec saved wrs rds 8.00 116 0 237 928 3801 3794 0.2 6 0 7.00 110 0 169 932 4293 4287 0.1 2 0

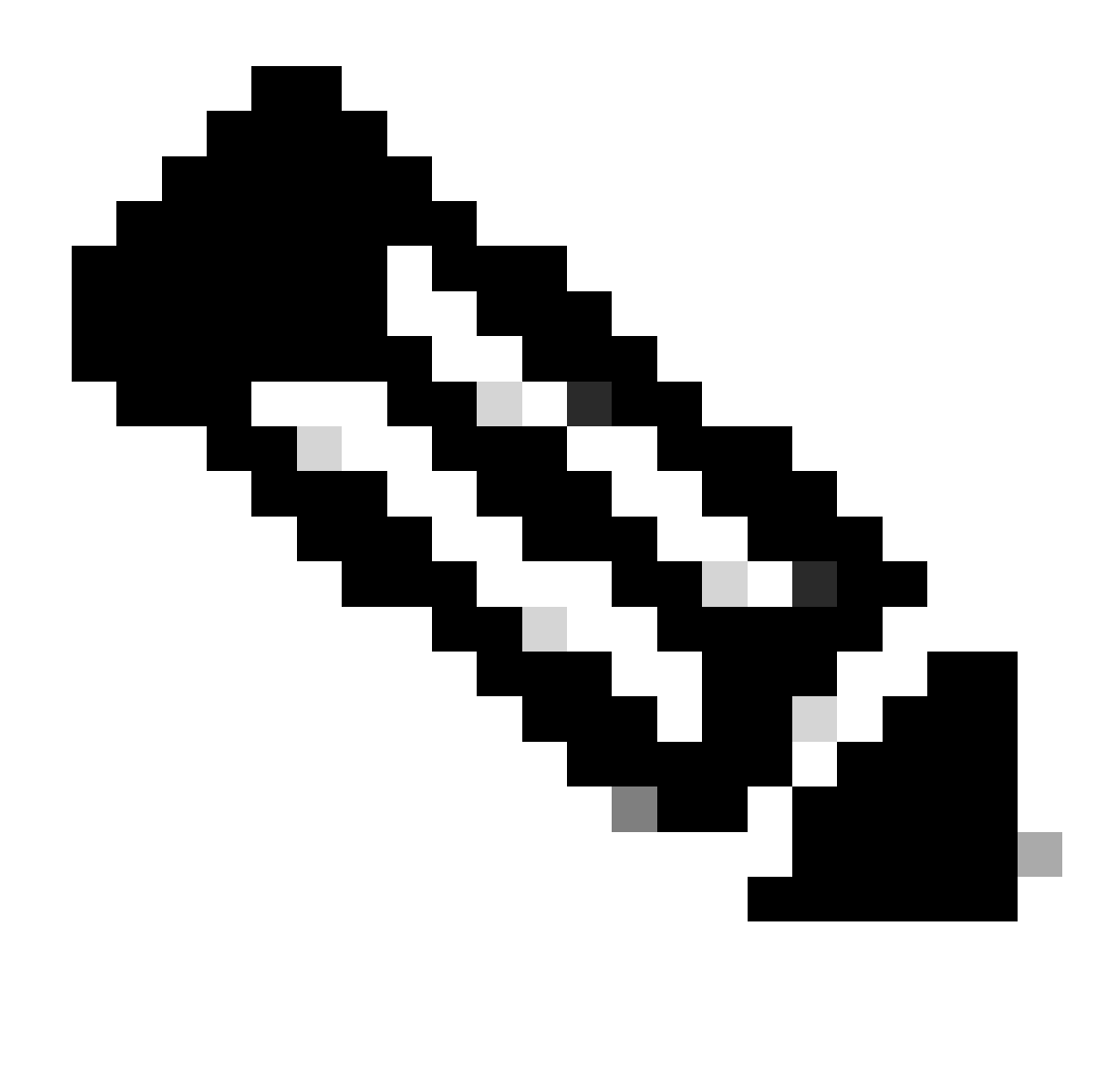

Hinweis: "proxystat" ist ein weiterer CLI-Befehl, der dieselbe Ausgabe wie der Befehl "rate" hat.

#### shd\_logs

Sie können den Status des Hauptprozesses wie den Proxyprozessstatus, den Status des Berichtsprozesses usw. in SHD\_Logs anzeigen. Weitere Informationen zu SHD-Protokollen finden Sie unter diesem Link:

[https://www.cisco.com/c/en/us/support/docs/security/secure-web-appliance/220446-troubleshoot](https://www.cisco.com/c/en/us/support/docs/security/secure-web-appliance/220446-troubleshoot-secure-web-appliance-perfor.html)[secure-web-appliance-perfor.html](https://www.cisco.com/c/en/us/support/docs/security/secure-web-appliance/220446-troubleshoot-secure-web-appliance-perfor.html)

Hier ist ein Beispiel für die Ausgabe von shd\_logs:

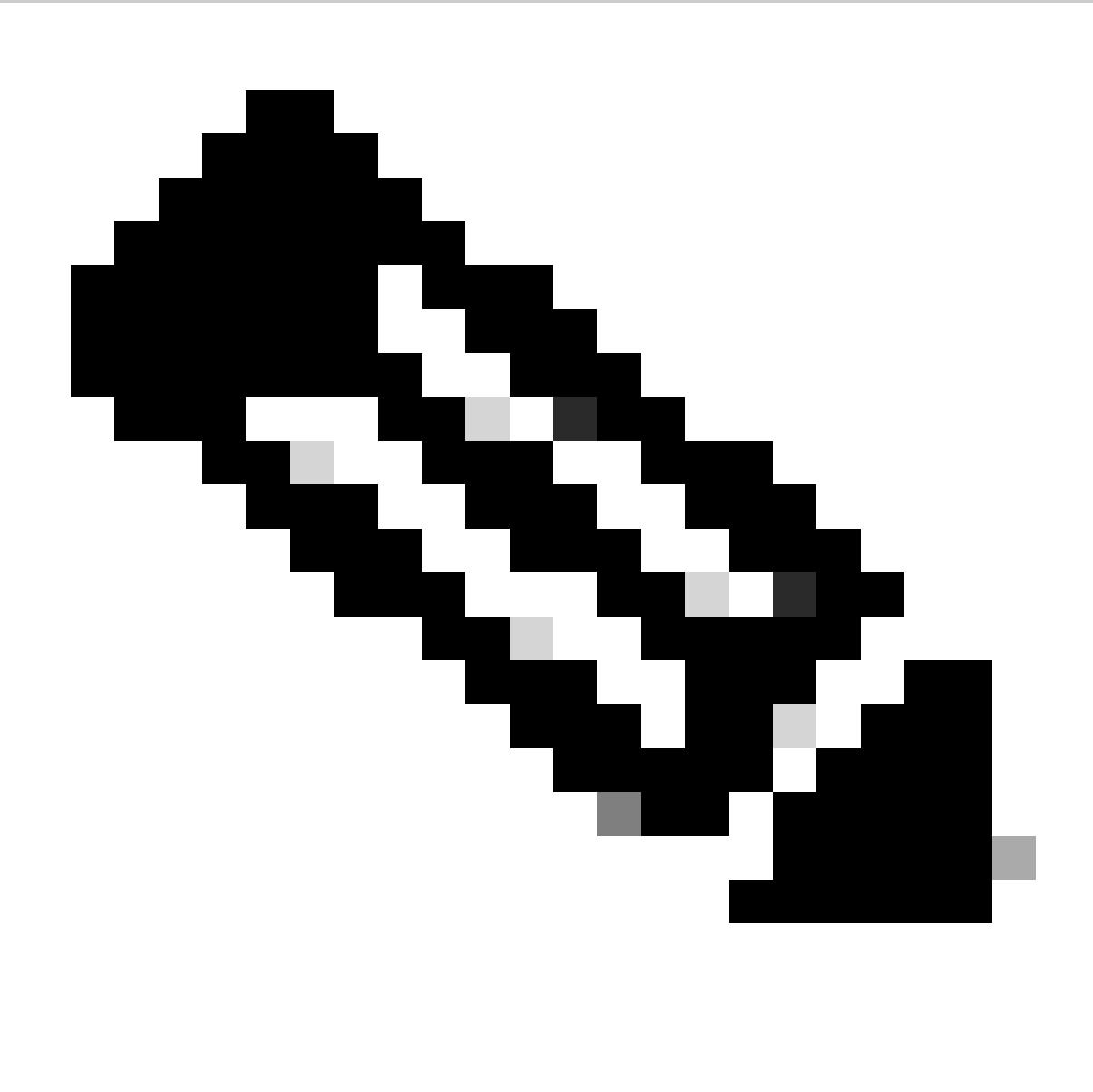

Hinweis: Sie können shd\_logs über den CLI-Befehl grep oder tail aufrufen.

#### Status des Prozesses

Zum Anzeigen des Prozessstatus in Version 14.5 und höher verfügt SWA über den neuen Befehl process\_status, mit dem die Prozessdetails von SWA abgerufen werden.

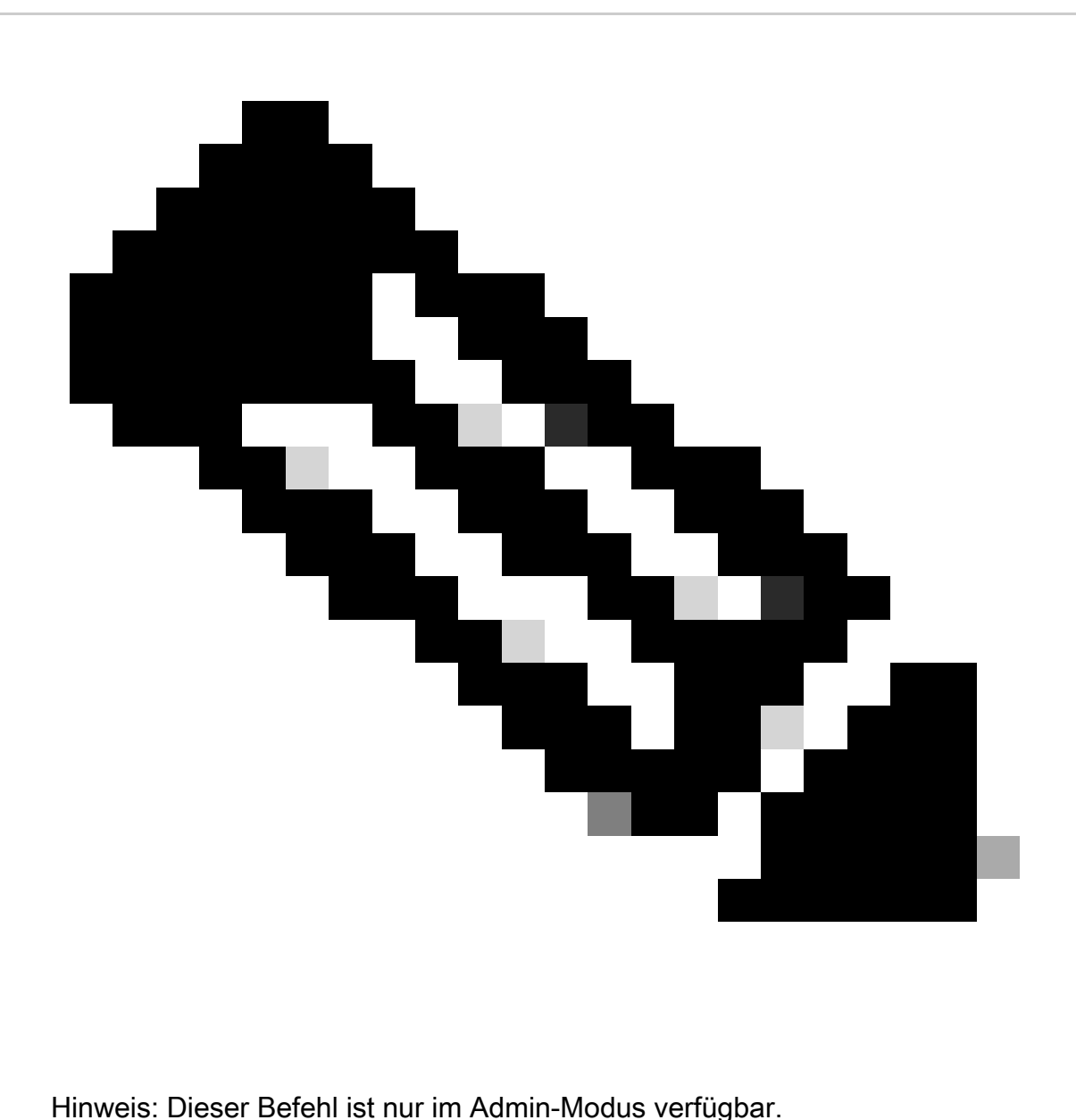

#### **SWA\_CLI> process\_status**

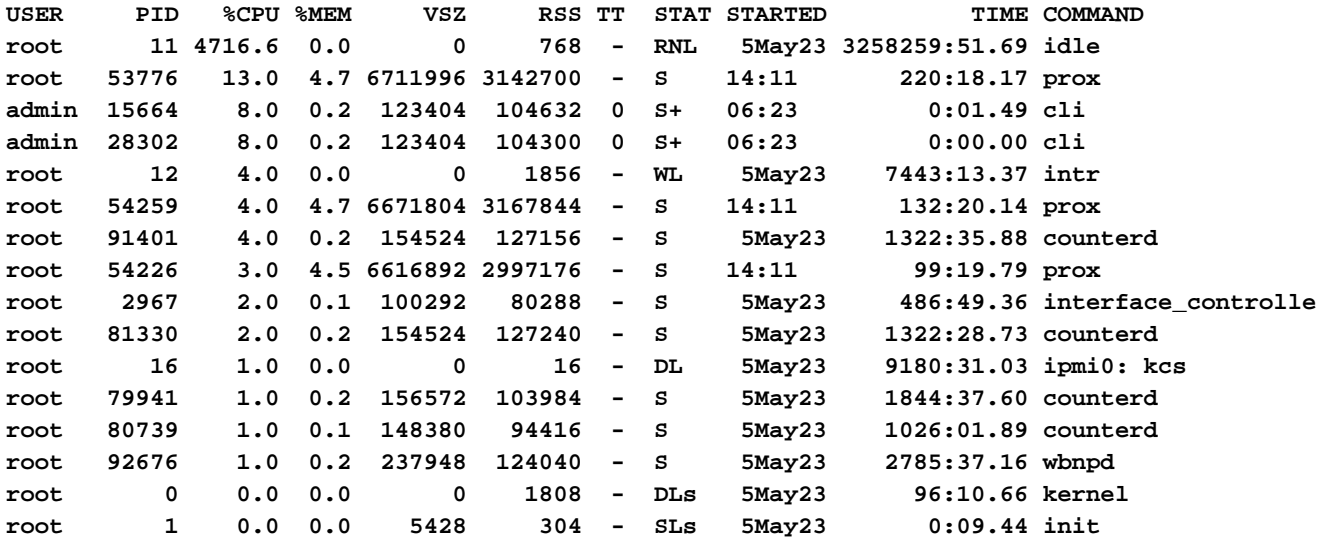

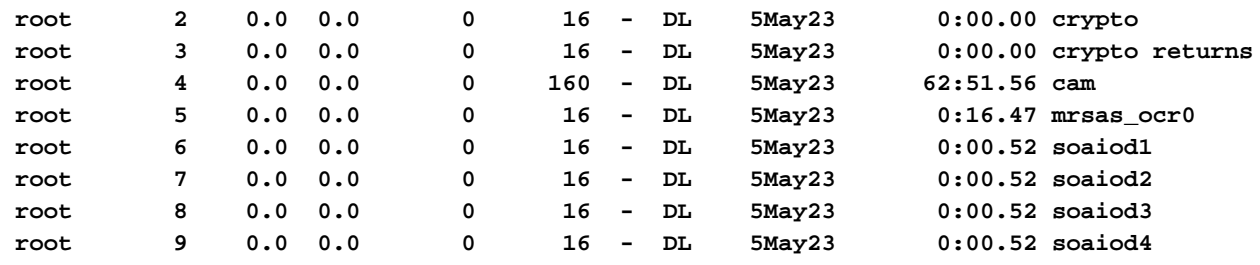

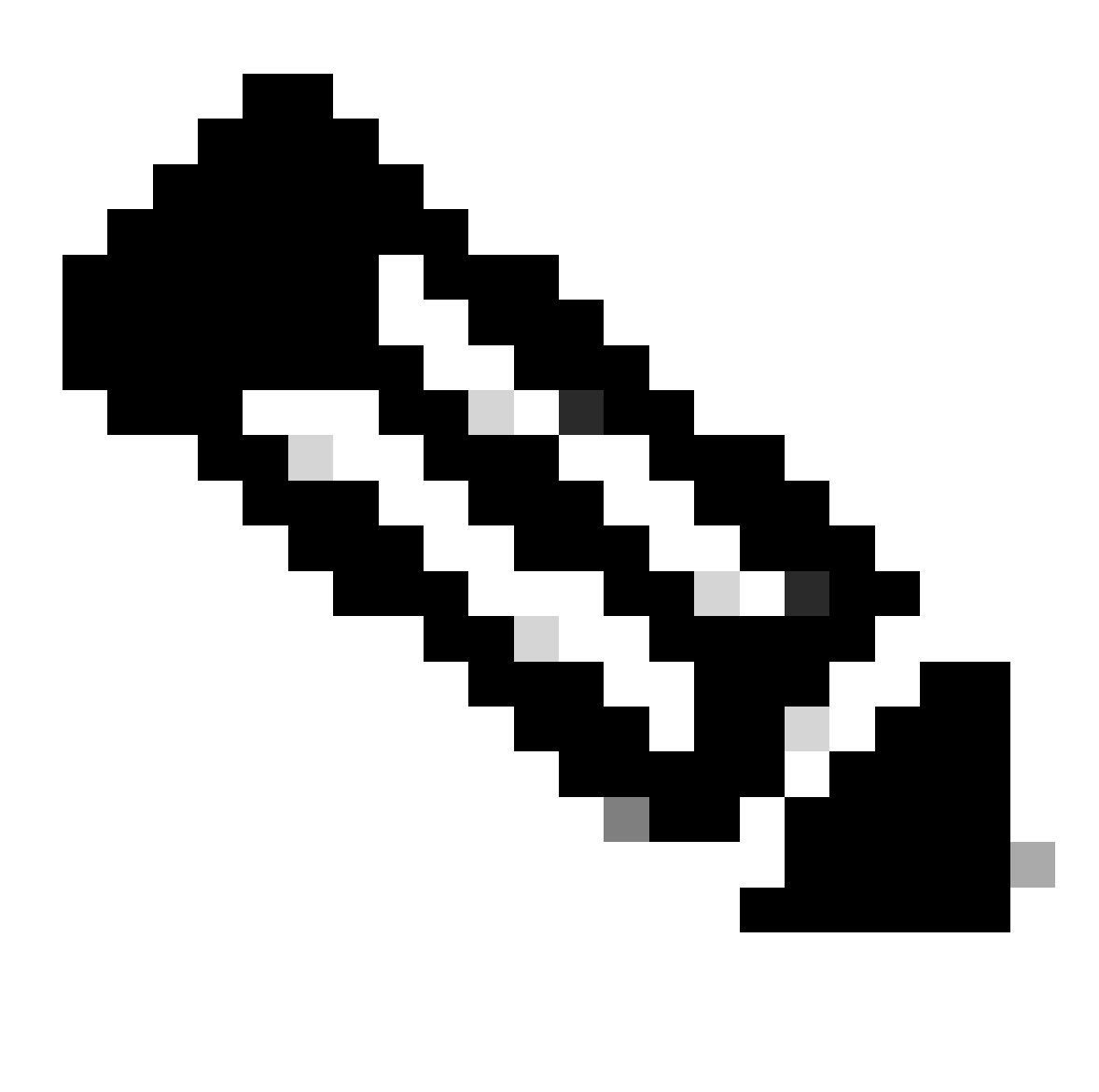

Hinweis: Die CPU-Auslastung des Prozesses. Dies ist ein abnehmender Durchschnitt über eine Minute der vorherigen (Echtzeit). Da die Zeitbasis, über die diese berechnet wird, variiert (da Prozesse sehr jung sein können), kann die Summe aller %CPU-Felder 100% überschreiten.

%MEM : Der von diesem Prozess verwendete Prozentsatz des realen Speichers

VSZ: Virtuelle Größe in KB (Alias vsize)

RSS : Die reale Speichergröße (Resident Set) des Prozesses (in 1024 Byte Einheiten).

TT : Eine Abkürzung für den Pfadnamen des steuernden Terminals, falls vorhanden.

STAT

Der Zustand ist durch eine Folge von Zeichen gegeben, z.B. "RNL". Das erste Zeichen gibt den Ausführungsstatus des Prozesses an:

D : Markiert einen Prozess auf der Festplatte (oder auf andere kurzfristige, nicht unterbrechbare Weise) warten.

I : Markiert einen Prozess, der ungenutzt ist (länger als etwa 20 Sekunden schlafend).

L : Markiert einen Prozess, der darauf wartet, eine Sperre zu erhalten.

R : Markiert einen ausführbaren Prozess.

S : Markiert einen Prozess, der weniger als etwa 20 Sekunden im Ruhezustand ist.

T: Markiert einen angehaltenen Prozess.

W : Markiert einen inaktiven Interrupt-Thread.

Z : Markiert einen toten Prozess (ein "Zombie").

Zusätzliche Zeichen nach diesen, sofern vorhanden, geben zusätzliche Statusinformationen an:

+ : Der Prozess befindet sich in der Vordergrundprozessgruppe seines Control-Terminals.

< : Der Prozess hat die CPU-Planungspriorität erhöht.

C : Der Prozess befindet sich im Capsicum(4)-Funktionsmodus.

E : Der Vorgang wird beendet. J Markiert einen Prozess, der sich im Gefängnis befindet(2).

L : Der Prozess hat Seiten, die im Kern gesperrt sind (z. B. für unformatierte E/A).

N : Der Prozess hat die CPU-Planungspriorität reduziert.

s : Der Prozess ist ein Sitzungsleiter.

V : Das übergeordnete Element des Prozesses wird während eines vfork(2)-Vorgangs angehalten und wartet darauf, dass der Prozess ausgeführt oder beendet wird.

W : Der Prozess ist ausgetauscht.

X : Der Prozess wird verfolgt oder gedebuggt.

ZEIT: Gesamte CPU-Zeit, Benutzer + System

### Neustartprozess in SWA

### Allgemeiner Prozess

Sie können die SWA-Services neu starten und den Prozess über die CLI starten. Dies sind die Schritte:

Schritt 1: Anmeldung bei CLI

Schritt 2: Typdiagnose

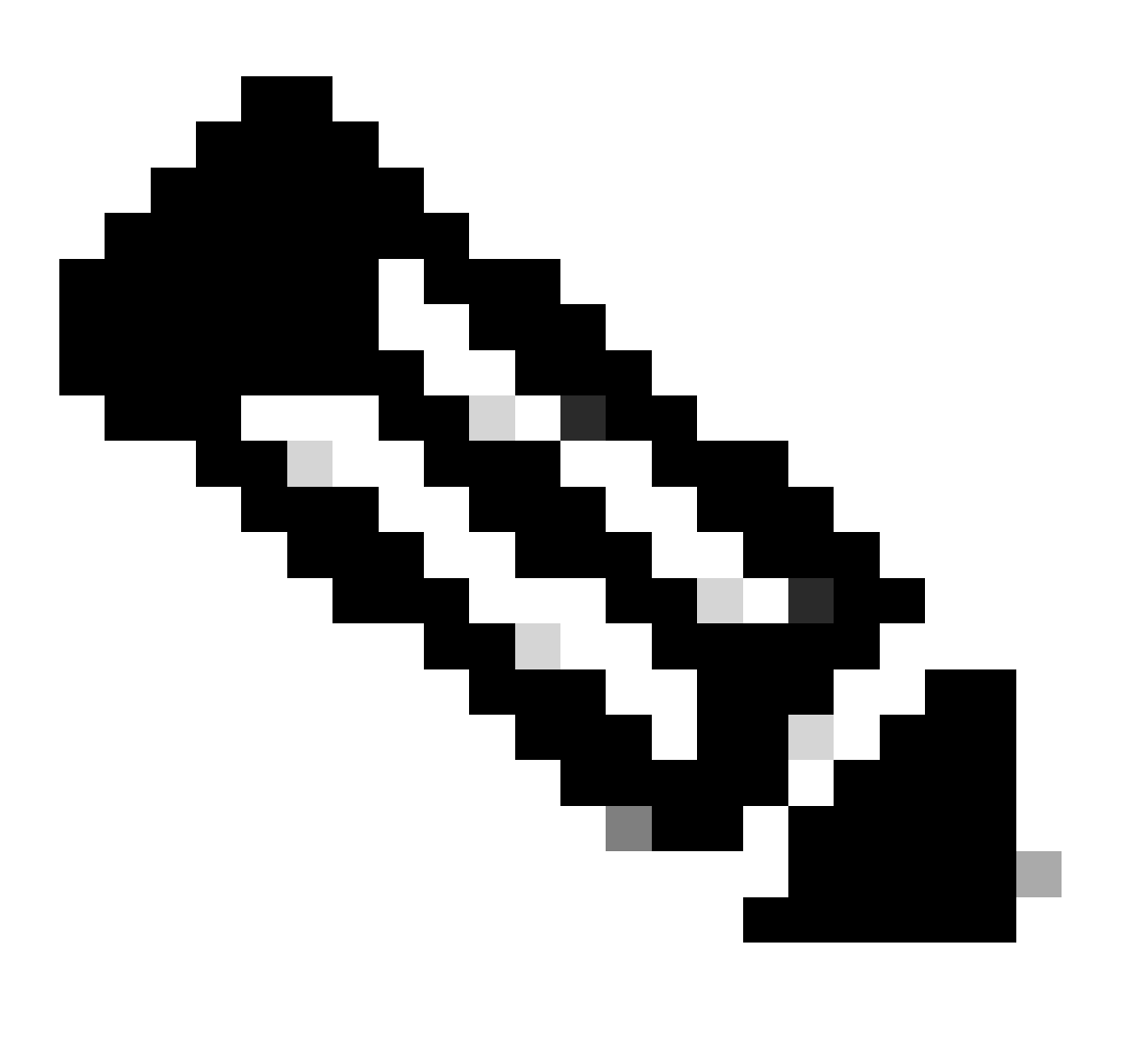

Hinweis: Die Diagnose ist ein ausgeblendeter CLI-Befehl, daher können Sie den Befehl nicht automatisch mit TAB ausfüllen.

Schritt 3: Services auswählen

Schritt 4: Wählen Sie den Dienst/Prozess aus, den Sie neu starten möchten.

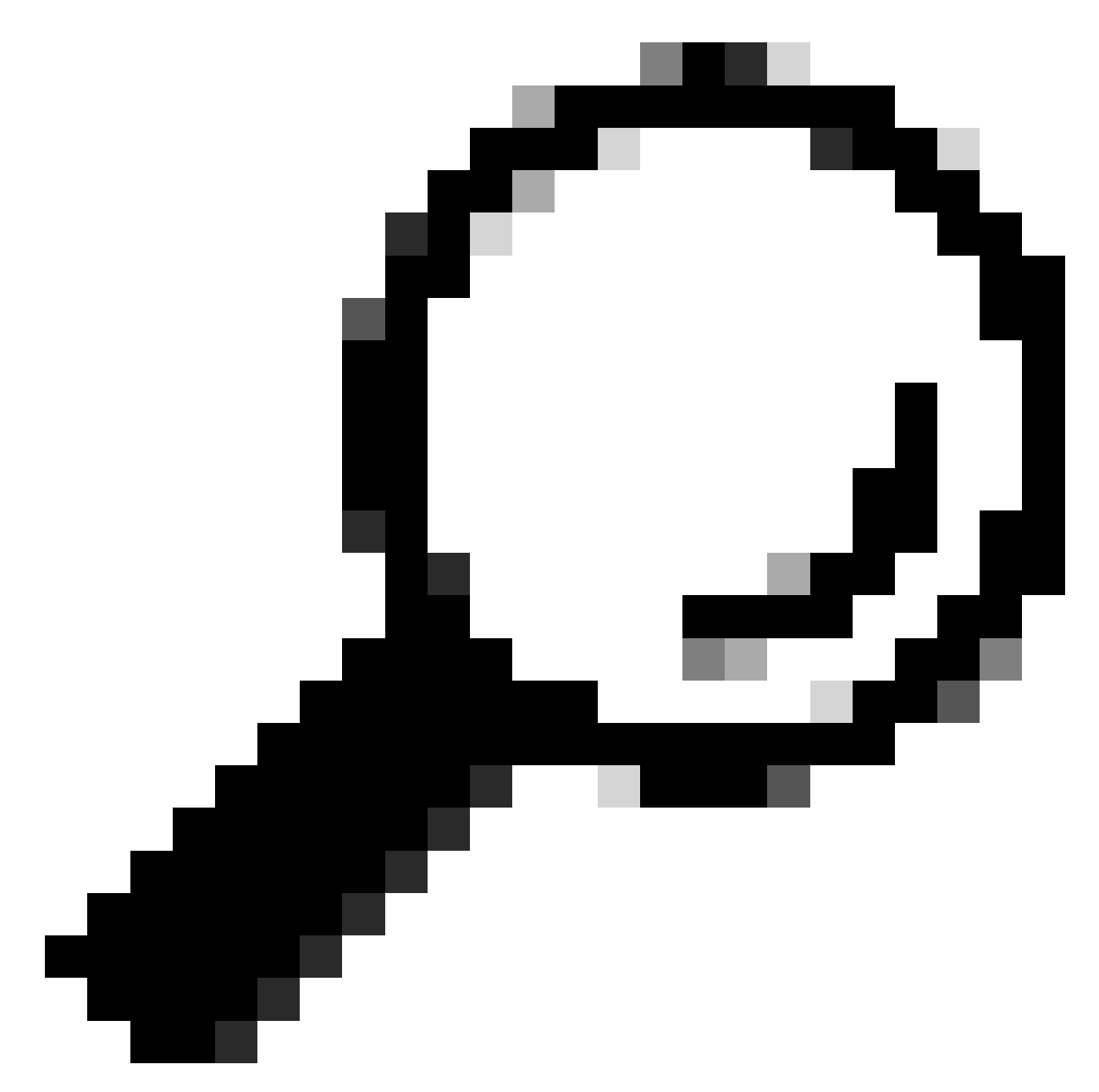

Tipp: Sie können den Status des Prozesses im Abschnitt STATUS anzeigen.

In diesem Beispiel wurde der WEBUI-Prozess, der für die GUI zuständig ist, neu gestartet:

SWA\_CLI> diagnostic

Choose the operation you want to perform: - NET - Network Diagnostic Utility. - PROXY - Proxy Debugging Utility. - REPORTING - Reporting Utilities. - SERVICES - Service Utilities. []> SERVICES

Choose one of the following services:

- AMP Secure Endpoint
- AVC AVC
- ADC ADC
- $-$  DCA  $-$  DCA
- WBRS WBRS
- EXTFEED ExtFeed
- L4TM L4TM
- ANTIVIRUS Anti-Virus xiServices
- AUTHENTICATION Authentication Services
- MANAGEMENT Appliance Management Services
- REPORTING Reporting Associated services - MISCSERVICES - Miscellaneous Service
- OCSP OSCP
- UPDATER UPDATER
- SICAP SICAP
- SNMP SNMP
- SNTP SNTP
- VMSERVICE VM Services
- WEBUI Web GUI
- SMART\_LICENSE Smart Licensing Agent
- WCCP WCCP
- []> WEBUI

Choose the operation you want to perform: - RESTART - Restart the service - STATUS - View status of the service []> RESTART

gui is restarting.

Proxy-Prozess neu starten

Um den Proxy-Prozess neu zu starten, der der Hauptprozess für den Proxy ist, können Sie CLI verwenden. Gehen Sie wie folgt vor:

Schritt 1: Anmeldung bei CLI

Schritt 2: Typdiagnose

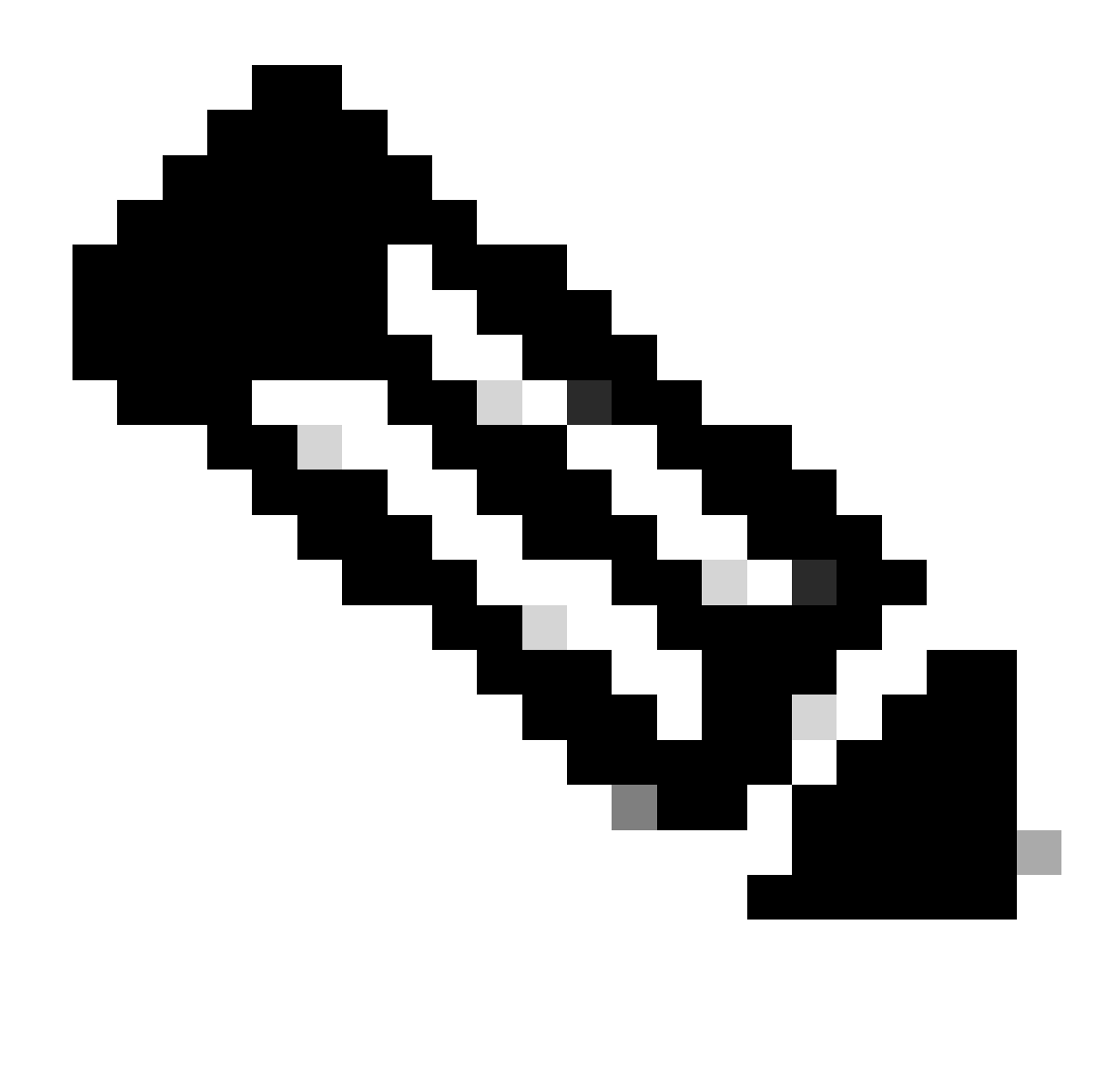

Hinweis: Die Diagnose ist ein ausgeblendeter CLI-Befehl, daher können Sie den Befehl nicht automatisch mit TAB ausfüllen.

Schritt 3: PROXY auswählen

Schritt 4: Geben Sie KICK ein (dies ist ein ausgeblendeter Befehl).

Schritt 5: Wählen Sie Y für Ja aus.

SWA\_CLI>diagnostic

Choose the operation you want to perform: - NET - Network Diagnostic Utility. - PROXY - Proxy Debugging Utility. - REPORTING - Reporting Utilities. - SERVICES - Service Utilities. []> PROXY

Choose the operation you want to perform:

```
- SNAP - Take a snapshot of the proxy
- OFFLINE - Take the proxy offline (via WCCP)
- RESUME - Resume proxy traffic (via WCCP)
- CACHE - Clear proxy cache
- MALLOCSTATS - Detailed malloc stats in the next entry of the track stat log
- PROXYSCANNERMAP - Show mapping between proxy and corresponding scanners
[]> KICK
Kick the proxy?
Are you sure you want to proceed? [N]> Y
```
### Zugehörige Informationen

- [Benutzerhandbuch für AsyncOS 15.0 für Cisco Secure Web Appliance LD \(begrenzte](https://www.cisco.com/c/en/us/td/docs/security/wsa/wsa-15-0/user-guide/wsa-userguide-15-0/b_WSA_UserGuide_11_7_appendix_010111.html) [Bereitstellung\) - Fehlerbehebung \[Cisco Secure Web Appliance\] - Cisco](https://www.cisco.com/c/en/us/td/docs/security/wsa/wsa-15-0/user-guide/wsa-userguide-15-0/b_WSA_UserGuide_11_7_appendix_010111.html)
- [Best Practices für sichere Web-Appliances Cisco](https://www.cisco.com/c/en/us/support/docs/security/secure-web-appliance/220375-use-secure-web-appliance-best-practices.html)
- [ps\(1\) \(freebsd org\)](https://man.freebsd.org/cgi/man.cgi?ps(1))

#### Informationen zu dieser Übersetzung

Cisco hat dieses Dokument maschinell übersetzen und von einem menschlichen Übersetzer editieren und korrigieren lassen, um unseren Benutzern auf der ganzen Welt Support-Inhalte in ihrer eigenen Sprache zu bieten. Bitte beachten Sie, dass selbst die beste maschinelle Übersetzung nicht so genau ist wie eine von einem professionellen Übersetzer angefertigte. Cisco Systems, Inc. übernimmt keine Haftung für die Richtigkeit dieser Übersetzungen und empfiehlt, immer das englische Originaldokument (siehe bereitgestellter Link) heranzuziehen.